# **AliExpress Dropshipping For Magento 2 User Guide**

by CedCommerce Products Documentation

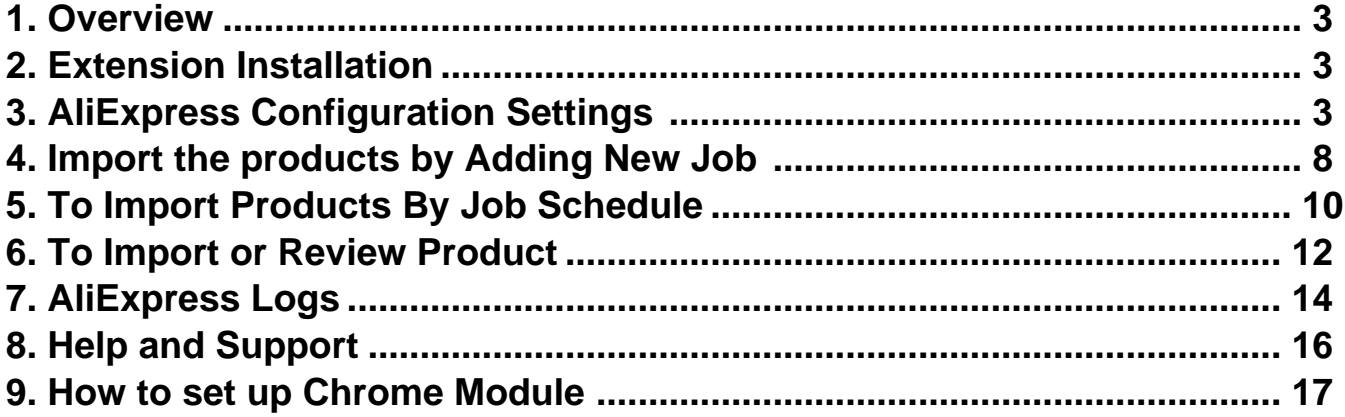

# <span id="page-2-0"></span>**1. Overview**

AliExpress is a retail branch of the Alibaba Group. AliExpress has more than 111 million quality deals on computer electronics, toys, tools, accessories, home decor, gardening, and many more. It also comes in the top 10 e-commerce marketplaces around the world.

#### **It is the first Chinese e-retailer to open up the Chinese market for the people from all over the world**.

To enable the e-commerce enthusiasts who aspire to turn a profit in the world of e-commerce, CedCommerce brings the **AliExpress Dropship Extension**. It enables the Magento users to connect with AliExpress Dropship program to advertise or offer its products on their website and earn commissions.

With the help of this extension, the store owner can easily set up different prices offered at AliExpress, such as Sale Price, Offer Price, or Regular Price. In the case of product variations, this extension provides flexibility to fetch all the variants of the products such as color, size, fabric, and so on.

This extension, in accordance with Dropship APIs of AliExpress enables the Magento 2 store owners to perform all the activities that facilitate the fetching of the AliExpress product data to their websites, advertising the products, and then redirecting the purchase process back to the AliExpress website.

Hence provides a very good opportunity to earn the commissions through the advertisements.

### **Key features:**

- Imports items information such as description and images.
- Enables fetching of Product variation data such as color, size, fabric, and so on.
- Enables products import in bulk from AliExpress.
- Synchronization of product price, image, description, and availability of products.
- Imports products based on Product URL.

# **2. Extension Installation**

#### **To install the extension**

Upload and Extract the AliexpressDropship package and Integrator file inside the <magentoroot>/app/code/Ced/ directory and run the below command from Magento root. php -dmemory\_limit=5G bin/magento setup:upgrade php -dmemory\_limit=5G bin/magento setup:di:compile php -dmemory\_limit=5G bin/magento setup:static-content:deploy -f php -dmemory\_limit=5G bin/magento index:reindex php -dmemory\_limit=5G bin/magento cache:clean php -dmemory\_limit=5G bin/magento cache:flush

# **3. AliExpress Configuration Settings**

After retrieving the AliExpress Dropshipping API credentials, the store owner can use them while setting up the configurations through the Admin panel.

#### **To set up the AliExpress Dropshipping Configuration**

- 1. Go to the **Magento 2 Admin** panel.
- 2. On the left navigation bar, click the **ALIEXPRESS DROPSHIP** menu.

The menu appears as shown in the following figure:

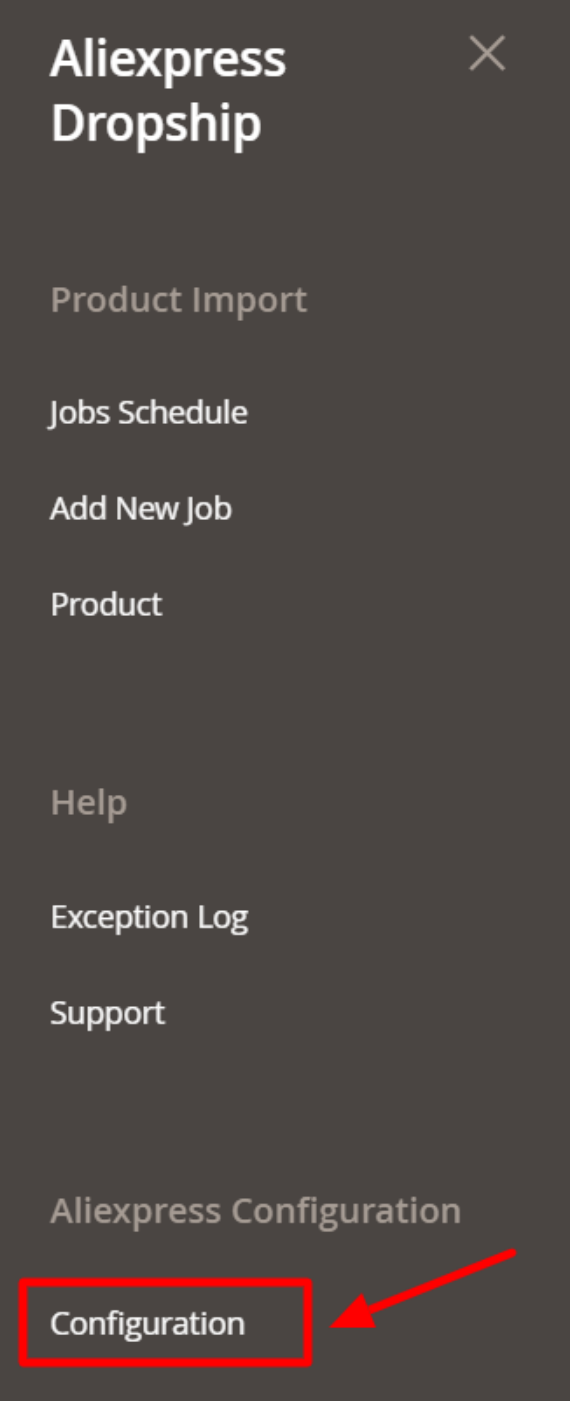

## 3. Click on **Configuration**.

The **Configuration** page appears as shown in the following figure:

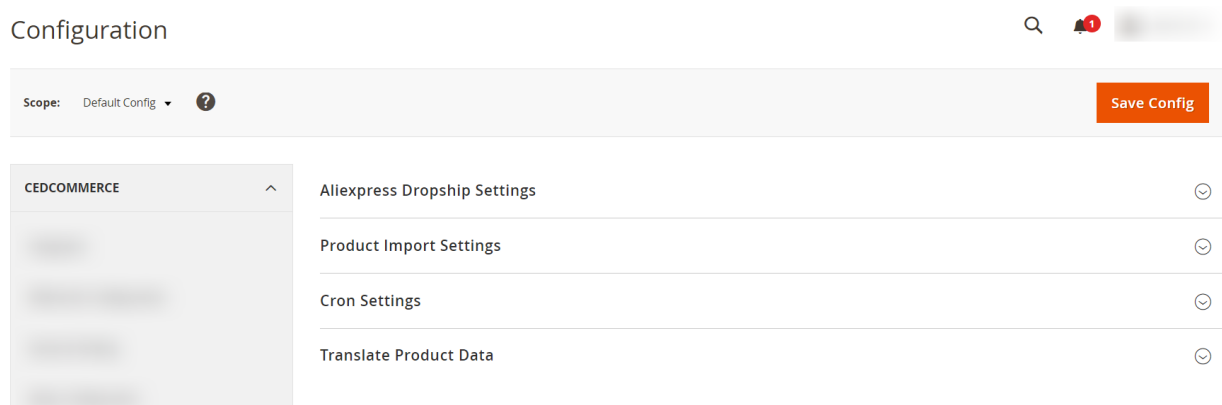

4. In the right panel, click the **Aliexpress Dropship Settings** tab. The tab is expanded and the section appears as shown in the following figure:

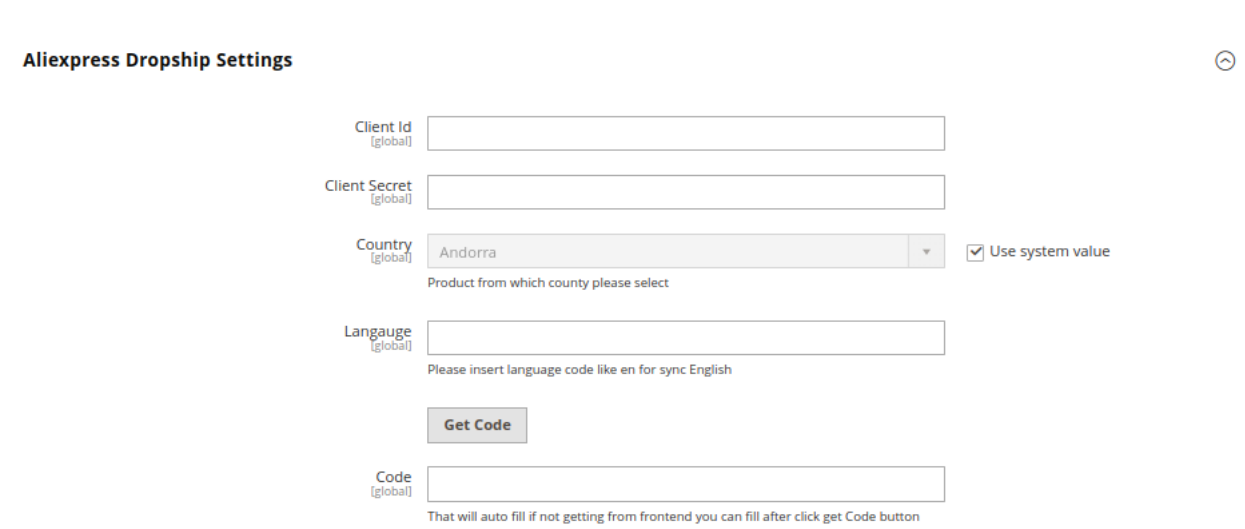

- 5. Under **AliExpress Dropship Settings**, do the following steps:
	- <sup>o</sup> In Client Id, you need to copy here the client Id that you had fetched in the Aliexpress Dropship account.
	- In **Client Secret** also copy the secret key that you had generated in the Aliexpress Dropship account.
	- <sup>o</sup> In Country, select the country from the dropdown from which the products belong. Also, you can use system values to select the country by default.
	- In **Language**, enter the Language Code based on the country selected for synchronisation.
	- <sup>o</sup> In Code, you can fill it manually by clicking on Get Code button if the code is not filled automatically.

6.

Now scroll down ad Click on the **Product Import Settings** tab.

The tab is expanded and the section appears as shown in the following figure:

 $\odot$ 

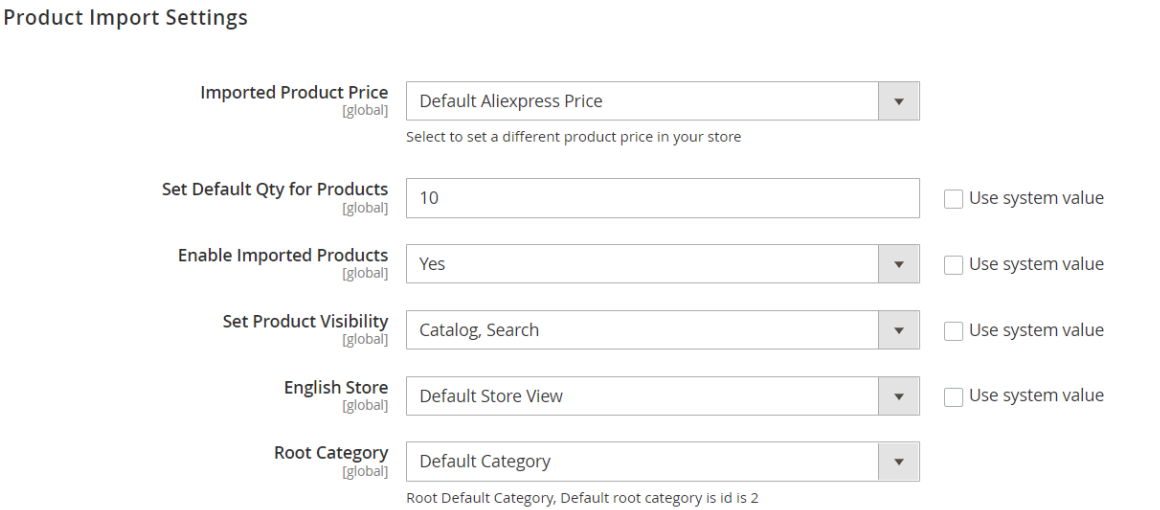

7.

Under **Product Import Settings**, do the following steps:

a.

In the **Imported Product Price** list, select one of the following options:

`. **Increase by Fixed Price**: If selected, then the **Modify by Fix Price** field appears. `. **Increase by Fixed Percentage**: If selected, then the **Modify by Percentage Price** field appears. Enter the numeric value to increase the price of the AliExpress, product price by the entered value % of Magento 2 price. For Example, Magento 2 price + 5% of Magento 2 price. Magento 2 Price = 100 Select **Increase By Fixed Percentage** option **Enter Percentage** = 5  $100 + 5\%$  of  $100 = 100 + 5 = 105$ Thus, AliExpress Product Price = 105 `. **Decrease by Fixed Price**: If selected, then the **Modify by Fix Price** field appears. `. **Decrease by Fixed Percentage**: If selected, then the **Modify by Percentage Price** field appears. Enter the numeric value to decrease the price of the AliExpress product price by the entered value % of Magento 2 price For Example, Magento 2 price – 5% of Magento 2 price. Magento 2 Price = 100 Select **Decrease By Fixed Percentage** option **Enter Percentage** = 5  $100 - 5\%$  of  $100 = 100 - 5 = 95$ 

Thus, AliExpress Product Price = 95

b. In **Set Default Qty for products,** you can set the number of products to be imported in one go. This will be a default value that will be used every time products are imported.

 $\odot$ 

In the **Enable Imported Products** list, select the **Yes** option for the products that you want to be imported to enable.

d.

In the **Set Product Visibility** list, select the required option to set the area for which you want the product to be visible.

e. In the **English Store,** select the type of store view that you want for your store.

f. In the **Root Category,** select the different root categories from the menu for the products imported. 8. Scroll down and click on the **Cron Settings** tab.

The tab is expanded and the section appears as shown in the following figure:

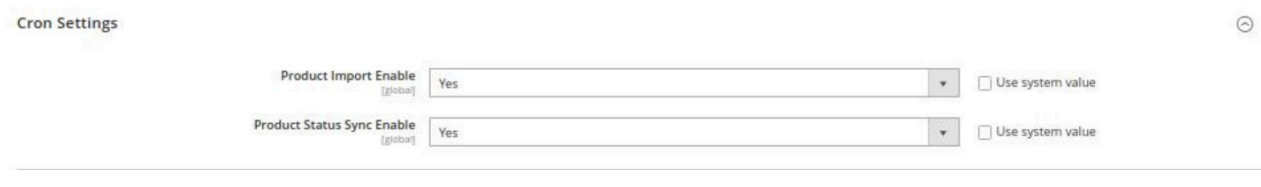

- 9. Under **Cron Settings**, do the following steps:
	- In **Product Import Enable**, select **Yes** to automatically import the products at regular intervals of time by running the crons.
	- In **Product Status Sync Enable**, select **Yes** to automatically sync the status of the imported products at regular intervals of time with the crons.
- 10. Move to the next section & Click on **Translate Product Data.**

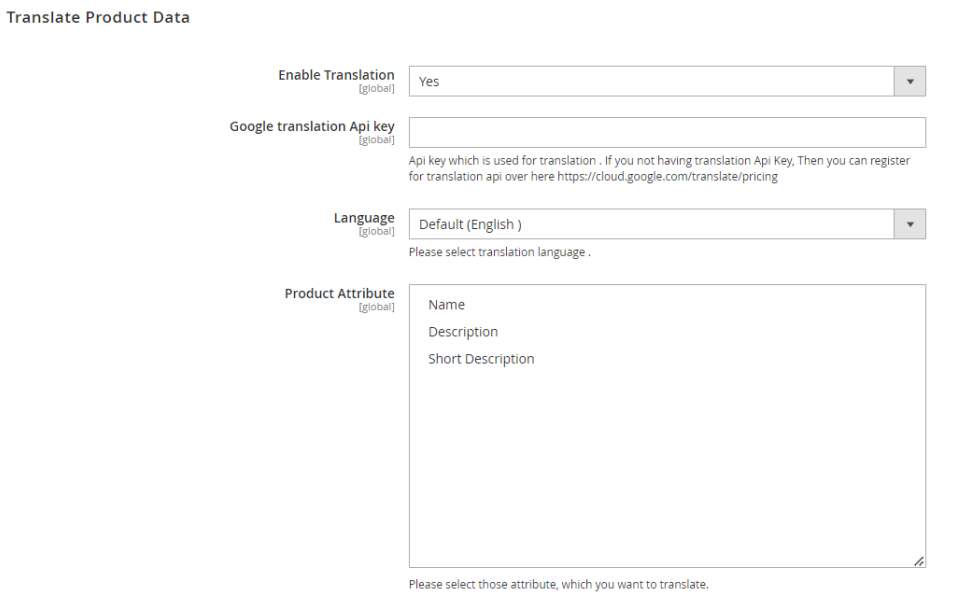

11. Under **Translate Product Data**, do the following steps:

- In **Enable Translation**, select **Yes** to translate the imported product data.
- <sup>o</sup> In Google translation API Key, enter the translation key for the product data. The API key is used for translation. If you do not have a translation API Key, then you can register for translation API over here https://cloud.google.com/translate/pricing(https://cloud.google.com/translate/pricing)

<span id="page-7-0"></span>. In **Language**, select the language from the list in which you want the product data to be translated.

- Choose the **Product Attributes** for the imported products for your store.
- 12. Click the **Save Config** button.

The Configuration settings are saved.

a.

# **4. Import the products by Adding New Job**

## **To Import products by Adding a New Job,**

1.

Go to the **Magento Admin** panel.

2.

On the left navigation bar, click the **ALIEXPRESS DROPSHIP** menu. The menu appears as shown in the following figure:

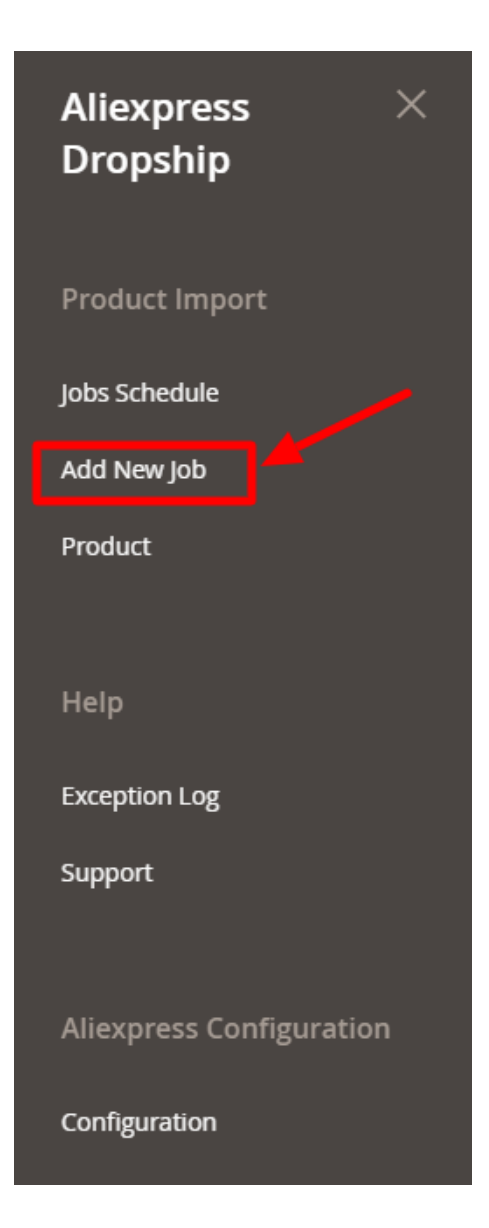

## 3. Click on **Add New Job**.

The **AliExpress Add New Job Page** appears as shown below:

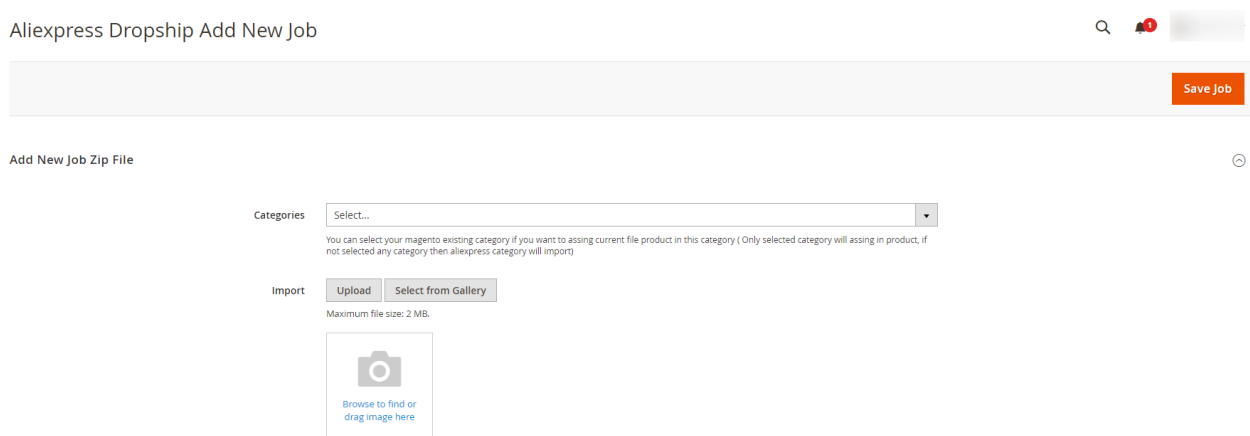

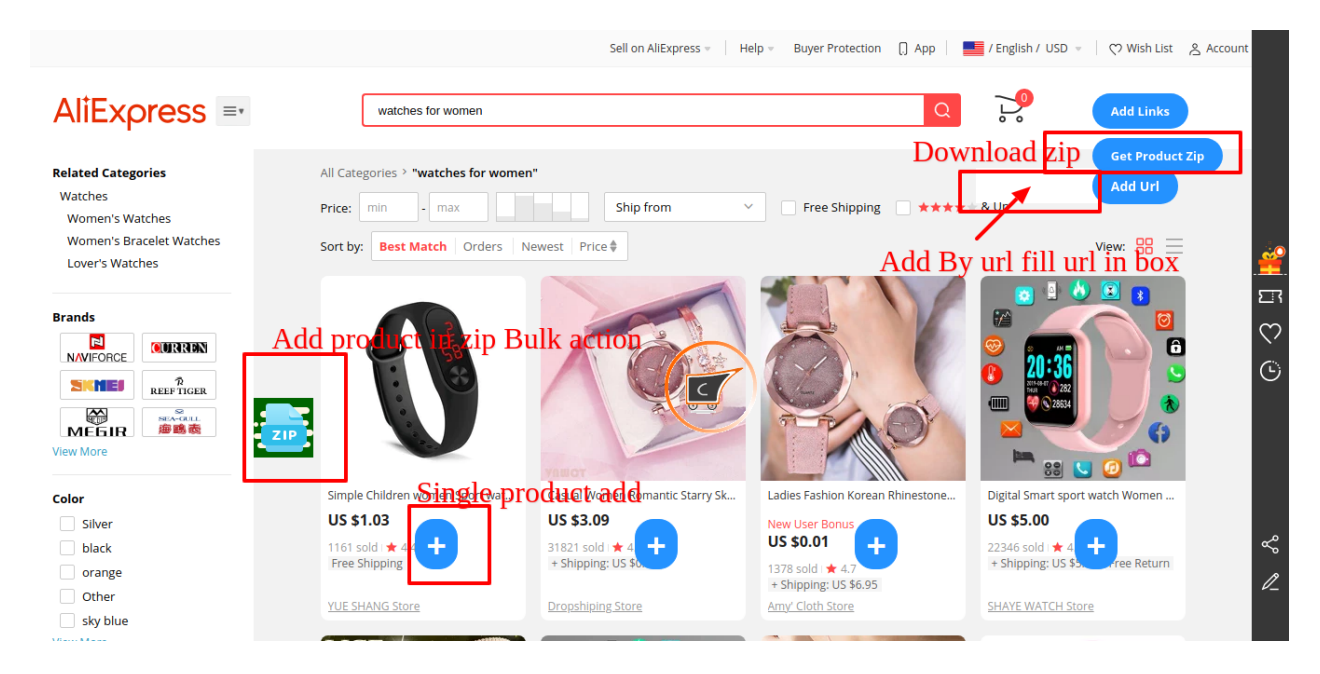

<span id="page-9-0"></span>4. Here you can add a new job through a zip file. You can get the zip file through the chrome module.

- 5. To add a new job, in **Categories**, select the category of the product to be imported. You can select your Magento existing category if you want to assign a current file product in this category ( Only the selected category will be assigned in the product, if you do not select any category then the Aliexpress category will import)
- 6. In **Import**, add the image of the product from the gallery or upload a new one.
- 7. Click on **Save Job**.
	- A new job will be created, saved and the product will be imported.

# **5. To Import Products By Job Schedule**

#### **To import products by Job Schedule,**

1.

Go to the **Magento Admin** panel.

2.

On the left navigation bar, click the **ALIEXPRESS DROPSHIP** menu. The menu appears as shown in the following figure:

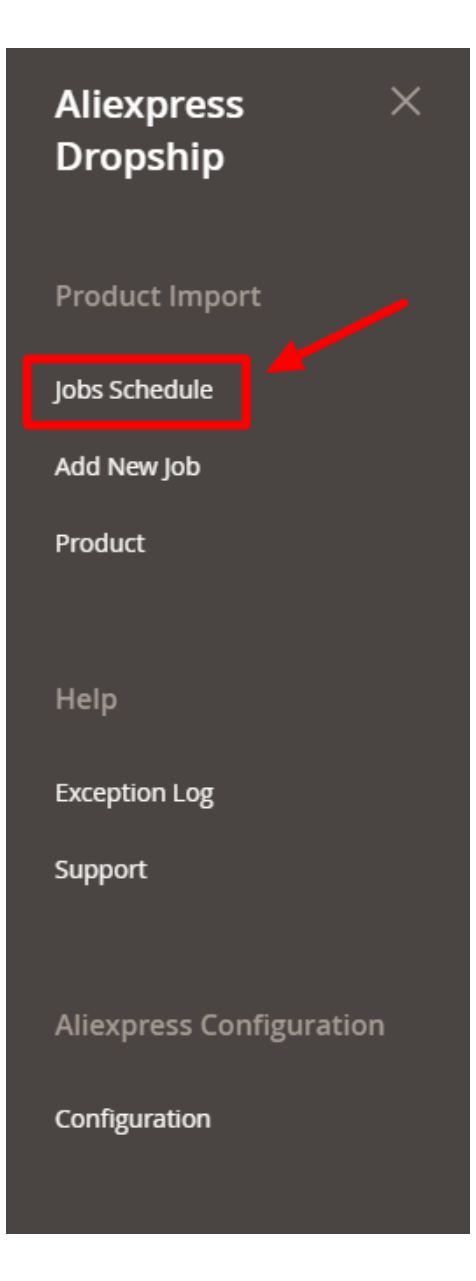

3. Click on **Jobs Schedule**.

The tab is expanded and the section appears as shown in the following figure:

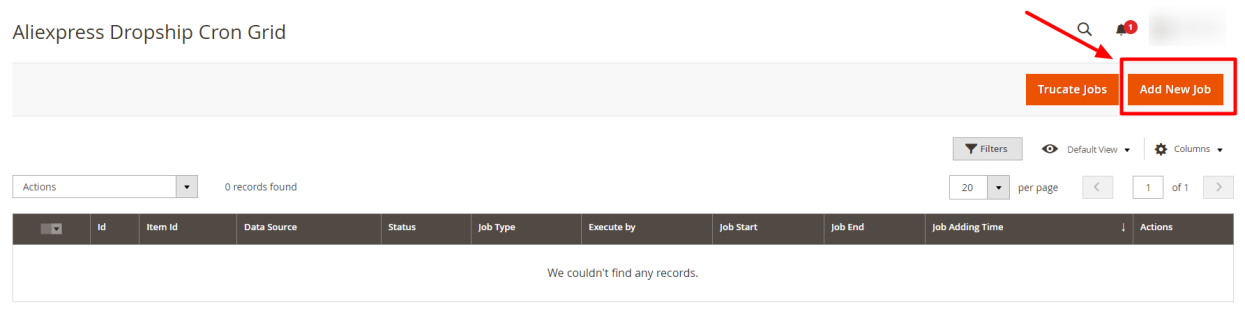

- <span id="page-11-0"></span>4. The list of all the products that you have imported by adding new jobs will be listed with the **Id, Item Id, Data Source, Status, Job Type, Execute by, Job Start, Job End, Job Adding Time, Actions.**
- 5. To add a new job, click on **Add New Job Button.** The New Job page will appear through which you can add jobs via zip file.

### **To import Job Product:**

1. Goto to the **Action** Menu in the above tab. The list appears as shown:

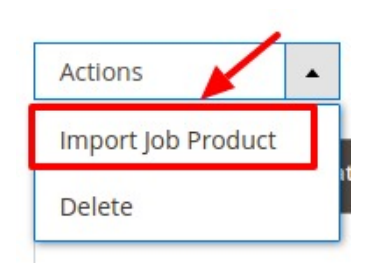

- 2. Select the jobs you want to import and then click on the **Import Job Product** option.
- 3. Selected products get imported in bulk.

## **To Delete Job Product,**

1. Goto to the **Action** Menu in the above tab. The list appears as shown:

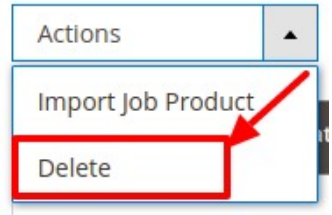

- 2. Select the jobs you want to delete and then click on the **Delete** option.
- 3. Selected products get deleted in bulk.

# **6. To Import or Review Product**

## **To import products,**

1.

Go to the **Magento Admin** panel.

2. On the left navigation bar, click the **ALIEXPRESS DROPSHIP** menu. The menu appears as shown in the following figure:

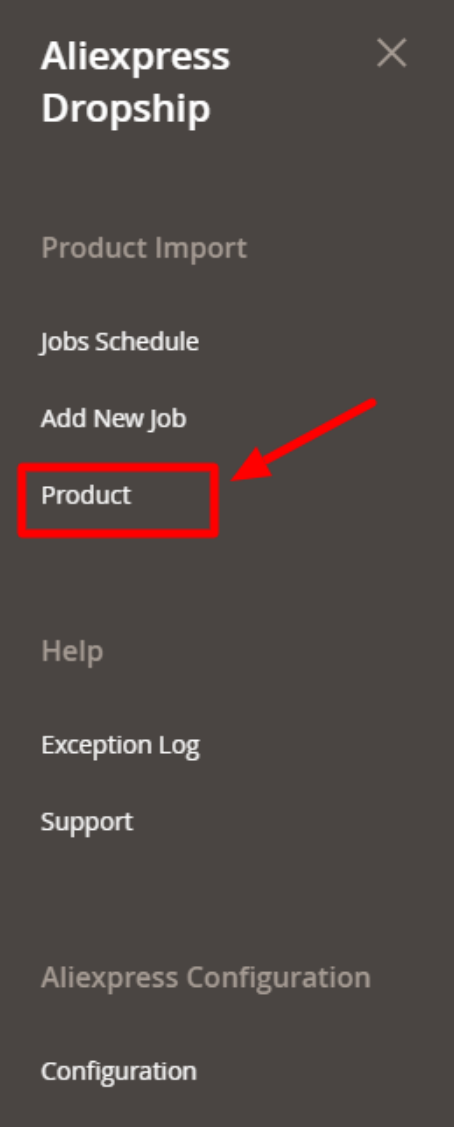

## 3. Click on **Product.**

The tab is expanded and the section appears as shown in the following figure:

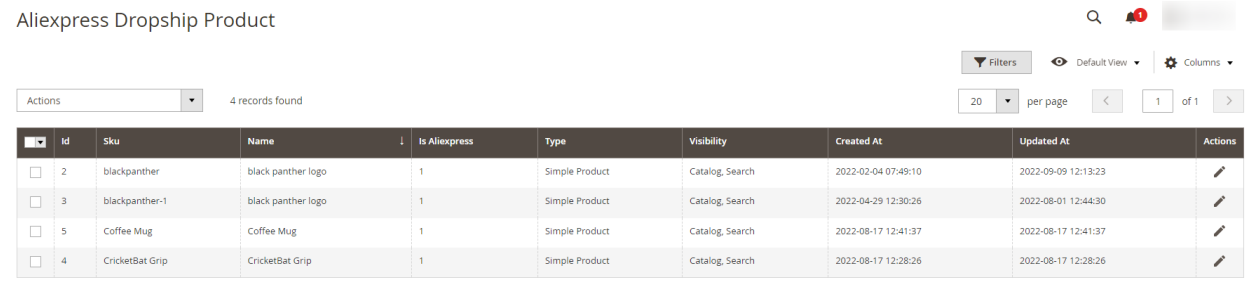

4. The list of all the products that you have imported by adding new jobs will be listed with the **Id, SKU, Name, Is AliExpress, Visibility, Date Created At, Date Updated At.**

<span id="page-13-0"></span>5. To add inventory price job in bulk, click on **Add Inventory Price Job** under the **Actions** list.

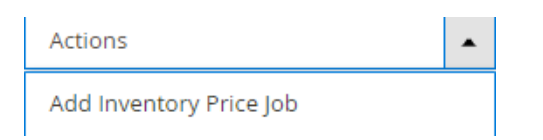

The inventory price job will be added for the selected products.

# **7. AliExpress Logs**

## **To view error logs**

1.

Go to the **Magento Admin** panel.

2. On the left navigation bar, click the **ALIEXPRESS DROPSHIP** menu. The menu appears as shown in the following figure:

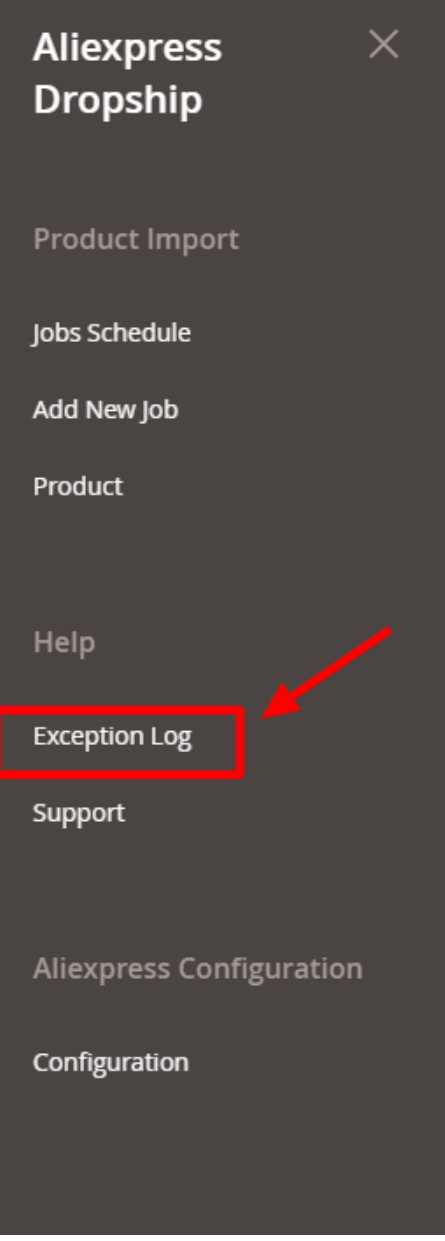

3. Click on **Exception Log.**

The **Log** page appears as shown below:

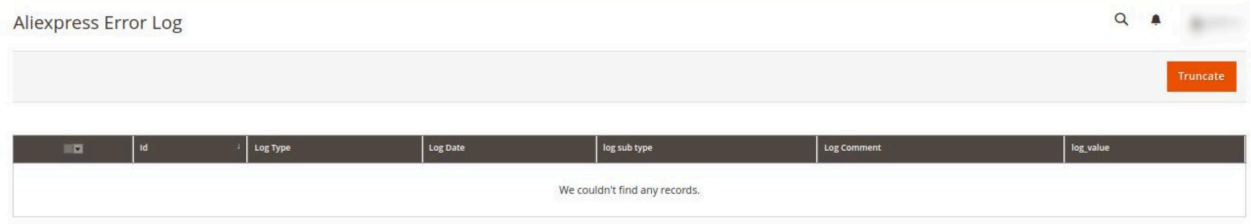

- 4. The errors log along with its details will be displayed in the grid.
- 5. To delete any log, click on the **Truncate** button. The selected logs will be deleted.

# <span id="page-15-0"></span>**8. Help and Support**

## **To view help and support**

1.

Go to the **Magento Admin** panel.

2. On the left navigation bar, click the **ALIEXPRESS DROPSHIP** menu. The menu appears as shown in the following figure:

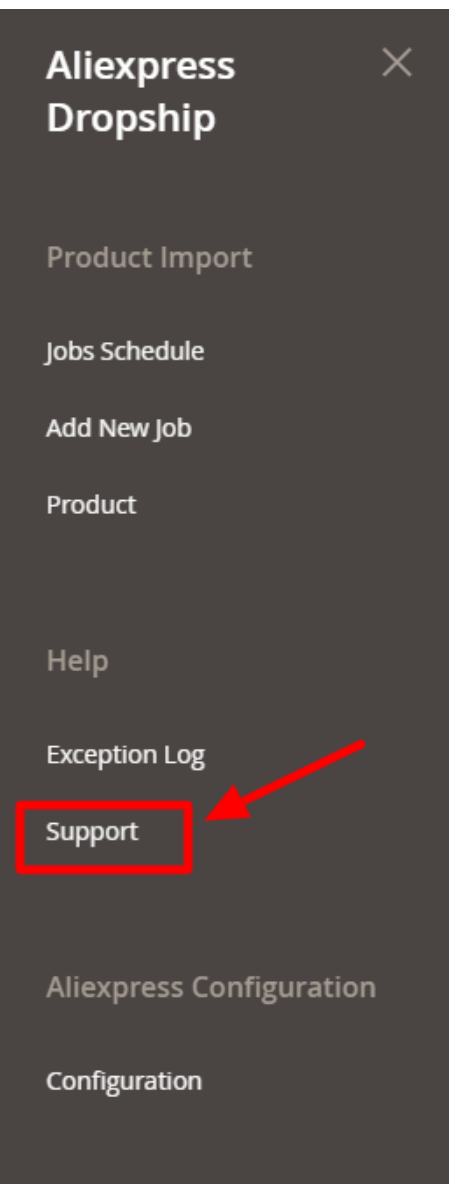

3. Click on **Support**.

The **Help and Support** page appears as shown below:

<span id="page-16-0"></span>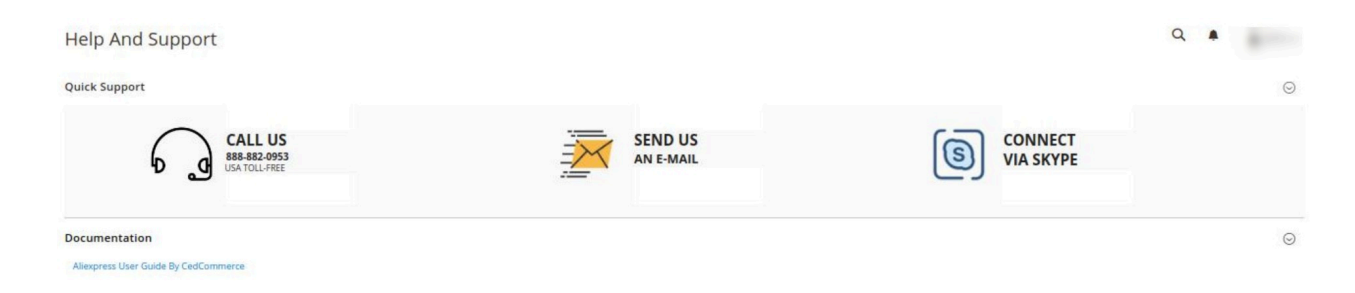

- 4. You can connect CedCommerce via **Call**, **email**, or **Skype**.
- 5. To download the user guide of AliExpress Dropship Extension, click on **Aliexpress User Guide By CedCommerce** under **Documentation**.

## **9. How to set up Chrome Module**

#### **To setup chrome module extension,**

The chrome extension can be downloaded in two ways:

- 1. Directly by Link
- 2. Package provided by CedCommerce Team

## **Case 1- Download Directly by Link:**

- To download the extension directly by link, click the link below: https://chrome.google.com/webstore/detail/aliexpress-dropshipping-a/dlcnmeoglfijgpfmndpogabjhocffbam( https://chrome.google.com/webstore/detail/aliexpress-dropshipping-a/dlcnmeoglfijgpfmndpogabjhocffbam)
- The link will open the page shown below, where you to click on **Add to Chrome** button to install the extension.

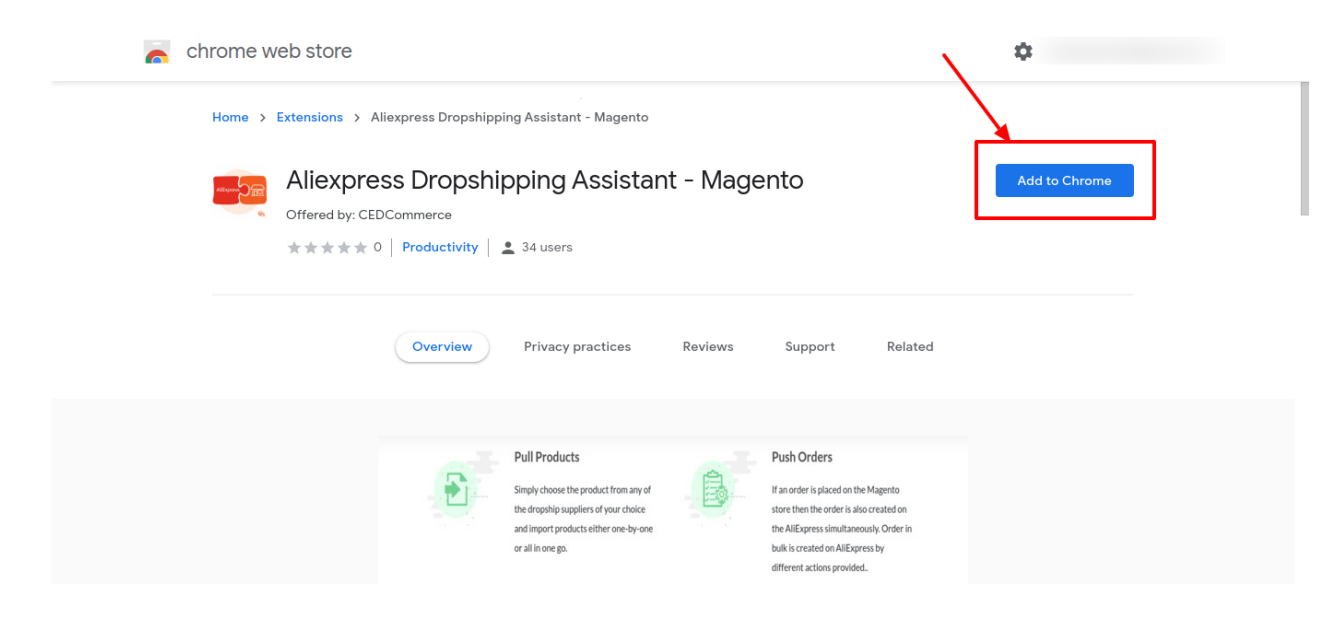

• The extension will be added.

**COL** 

**CO** 

# **Case 2- Download with the Package provided by CedCommerce Team**

Once the CedCommerce team provides you with the package then you need to open chrome://extensions/(chrome://extensions/) Url in your chrome browser. The following page will be opened:

 $\equiv$  Extensions Developer mode Load unpacked Pack extension Update Your browser is managed by cedcommerce.com Awesome Screenshot & Screen Recorder 4.3.33 Chrome Remote Desktop 1.5 Google Docs Offline 1.31.0  $\Box$  $\bullet$ Awesome Screen Recorder & Video Editor Full Chrome Remote Deskton extension Edit create and view your documents page screen capture & Annotation tool spreadsheets and presentations - all without Internet access. ID: nlipoenfbbikpbikfpfillcgkoblgpmi ID: ghbmnnjooekpmoecnnnilnnbdlolhkhi ID: inomeogfingihgifilpeplalcfaihgai Inspect views background.html Inspect views background page (Inactive) Inspect views background page (Inactive) **Details Details** Remove Details Remove Remove  $\blacksquare$ 

• Here you need to click on the **Load Unpacked** button. Then select the package from your system as shown below:

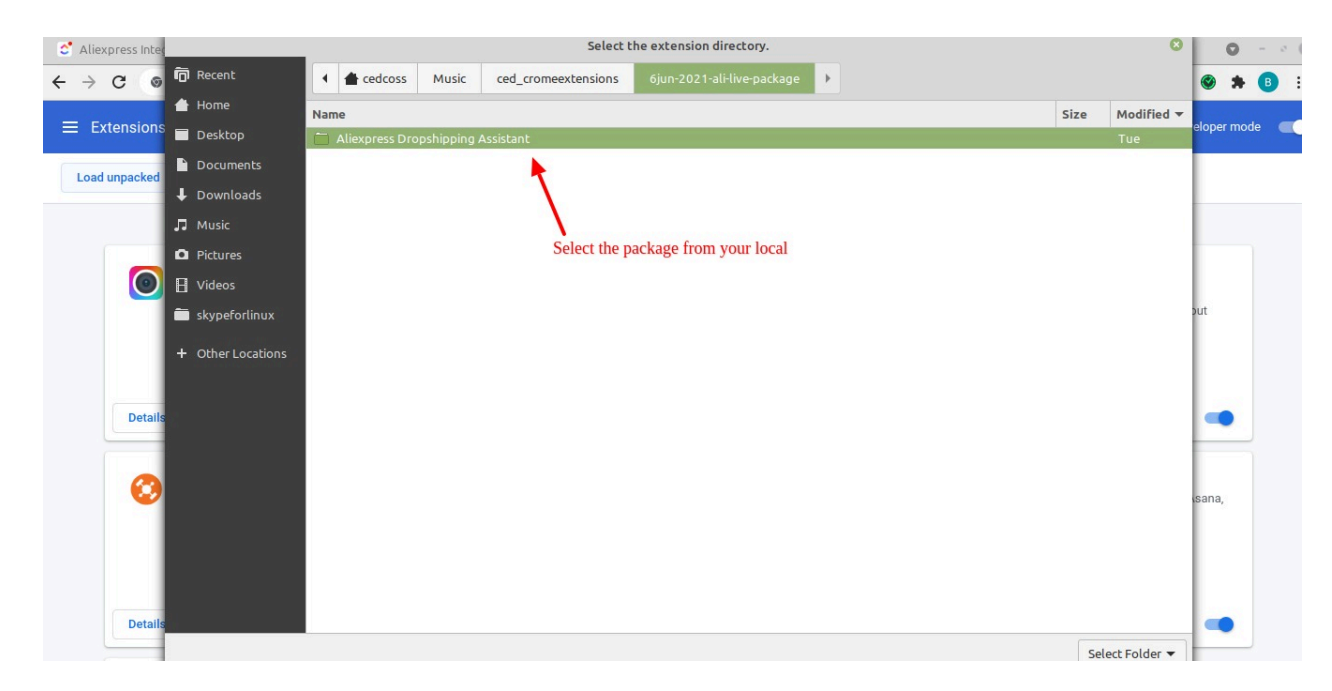

The package will be installed and displayed in your existing extensions.

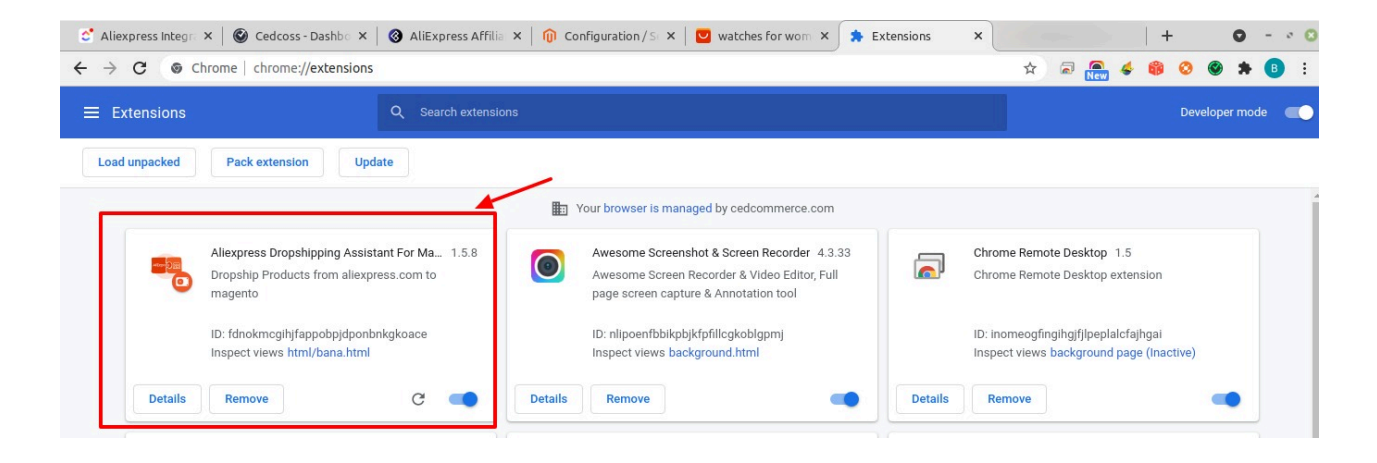

The extension icon will be displayed in the chrome extensions list as shown below:

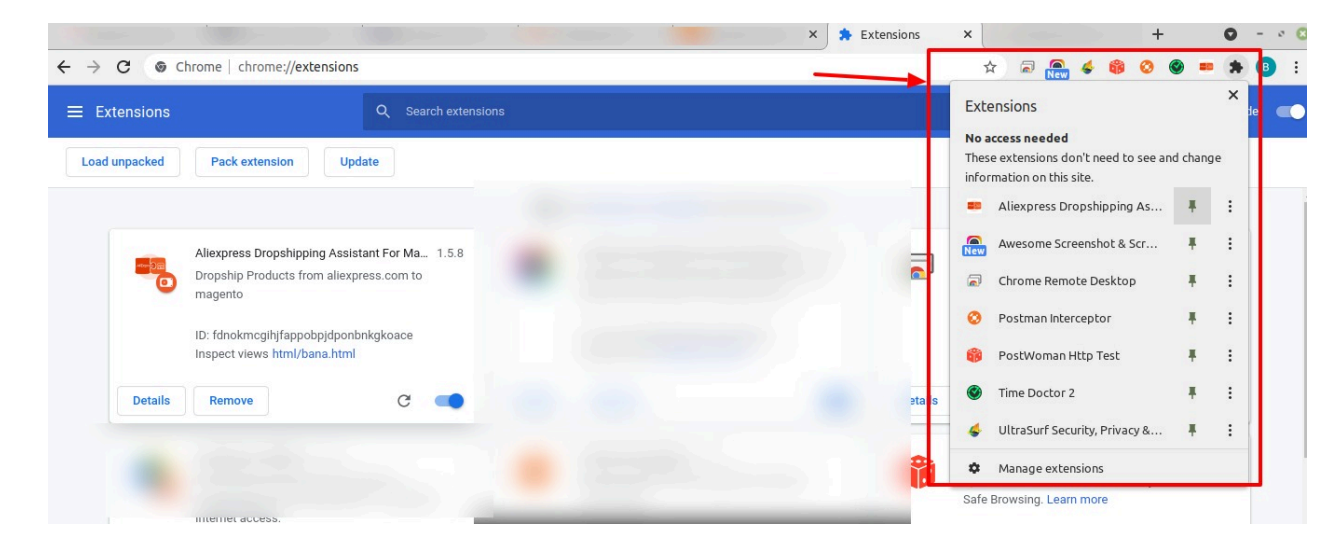

Click on the **Aliexpress chrome extension** and pop up will appear as shown below to choose your platform:

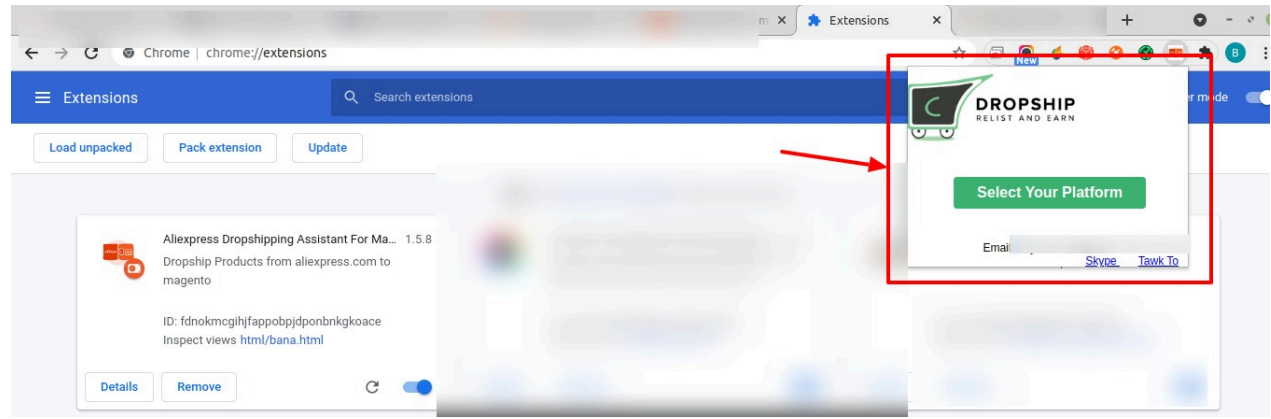

Click on the **Select Your Platform** button, you will be navigated to the following page:

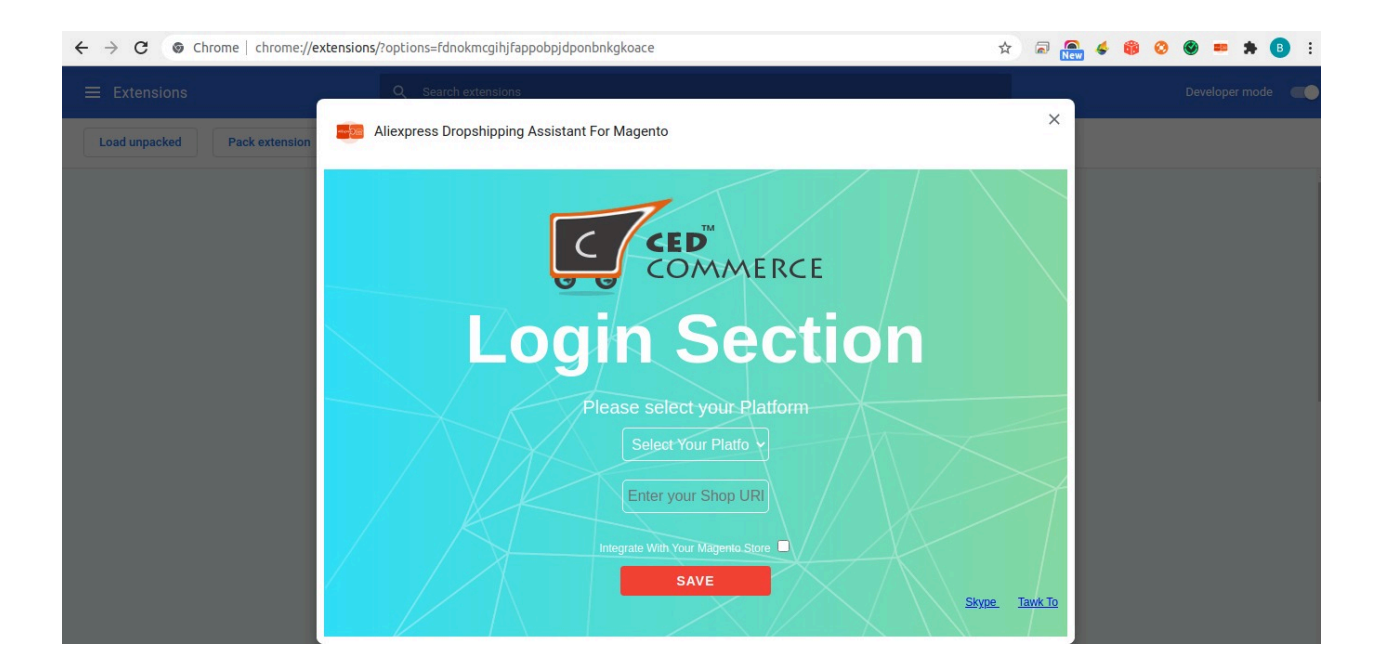

- In **Select your Platform**, select **Magento** as the platform and then **enter your shop Url** in the next field.
- If you want to integrate your store with Magento then checkbox the block next to it else if you do not want then skip it and click on the **Save** button. If you let this checkbox be **disabled** then you will continue getting the zip files but if it is **Enabled** then zip files won't be created and the products will be directly added to the Magento.

If the checkbox is Enabled then two more options appear in the **Login menu** as shown below:

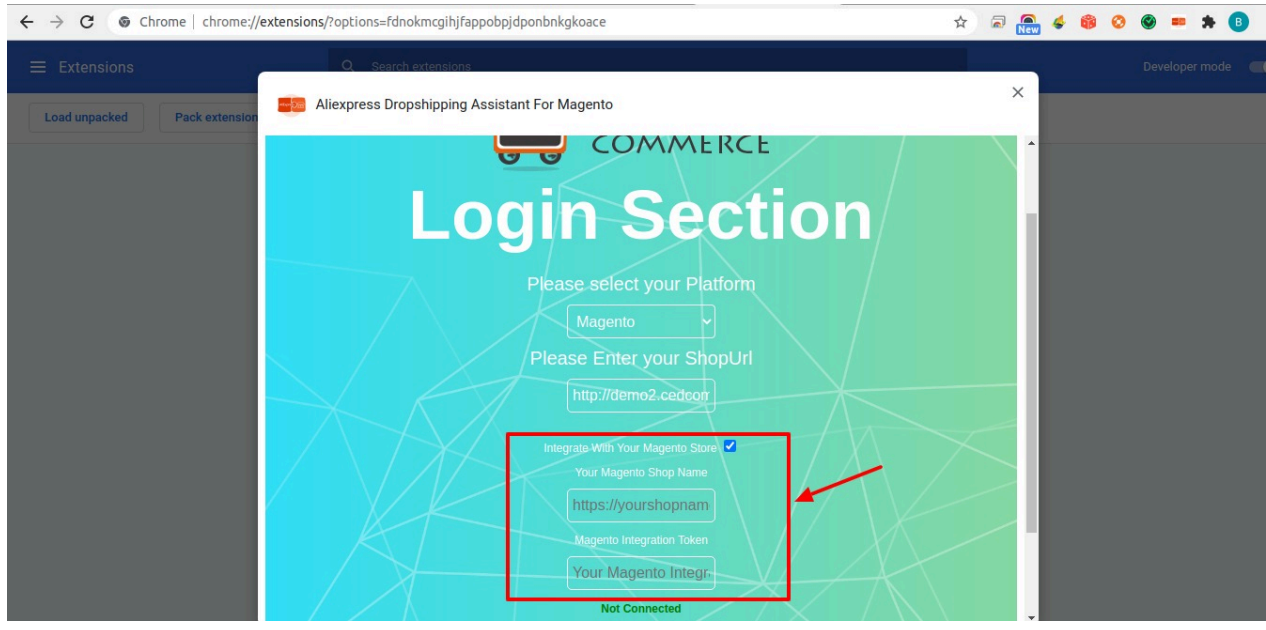

- In the **Shop Name** box, enter the name of your **Magento Shop**.
- In Magento Integration Token, you need to mention the integration Token Id that you have created in your Magento store.
	- **Steps to fetch Magento Token-**
		- In Magento Panel Goto **Admin -> System -> Extensions -> Integrations.**

## AliExpress Dropshipping For Magento 2 User Guide

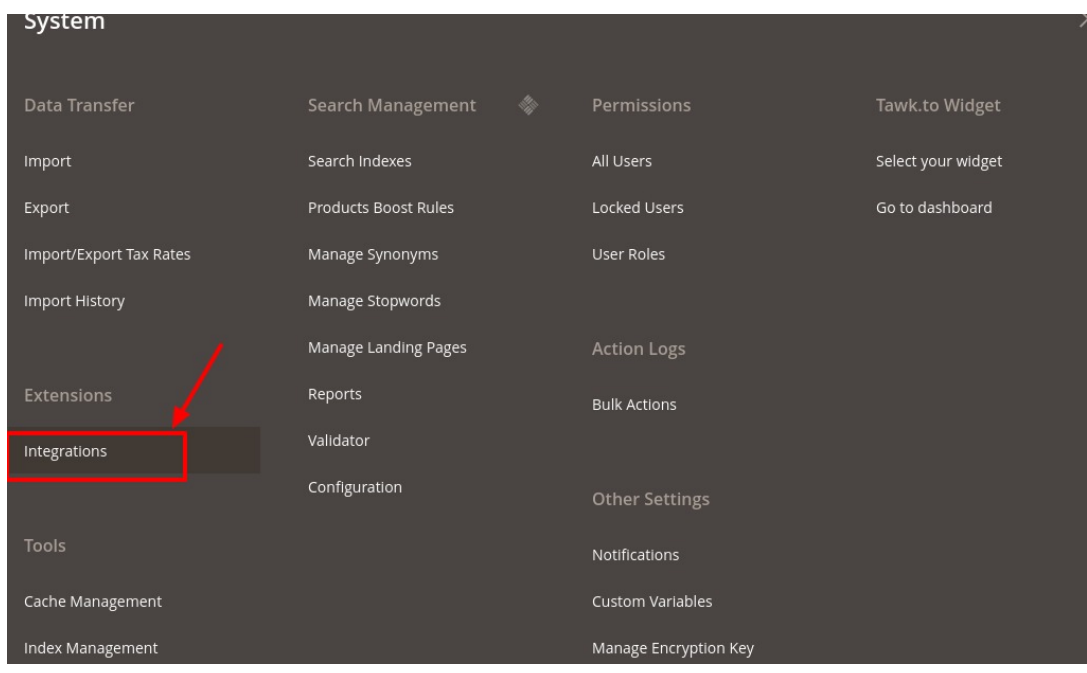

You will be redirected to the **Integration Page**. Then click on **Add New Integration** button:

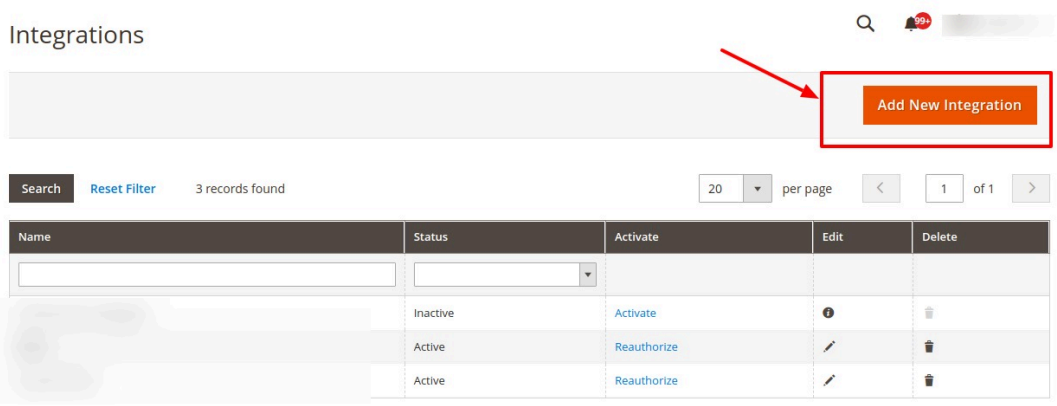

The **Add New Integration Page** appears as shown below:

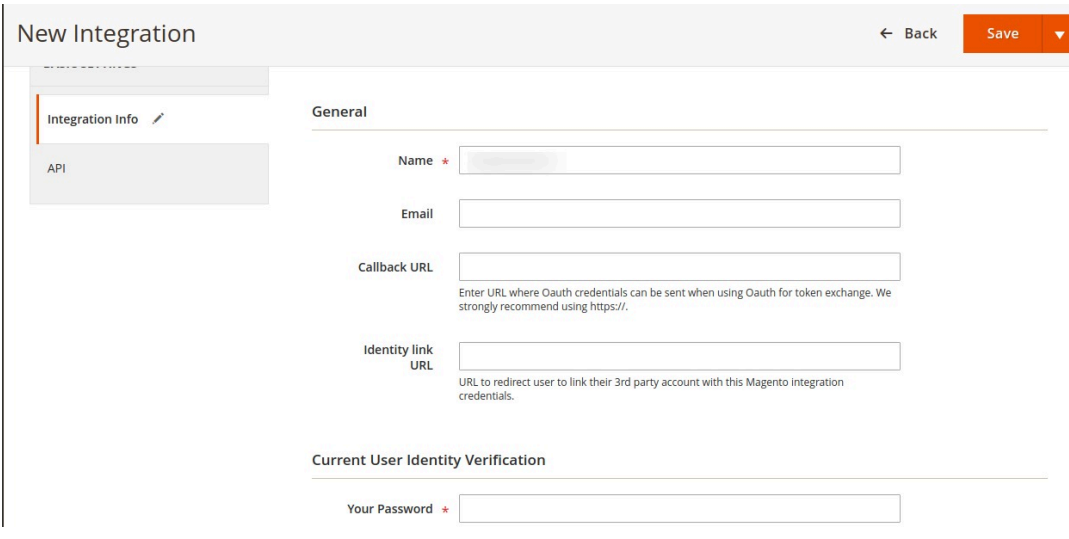

- Under **Integration Info**, do the following steps:
	- a. In **Name**, enter the integration name.
	- b. In the **Email**, enter your email id.
	- c. In **Callback Url,** enter the URL where Oauth credentials can be sent when using Oauth for token exchange.
	- d. In the **Identity Link URL**, enter the Url to redirect users to link their 3rd party account with Magento integration credentials.
	- e. In **Your Password,** enter the password according to yourself.
- Then in the left panel, click on **API** and select all the available API by selecting the checkboxes next to it as shown below:

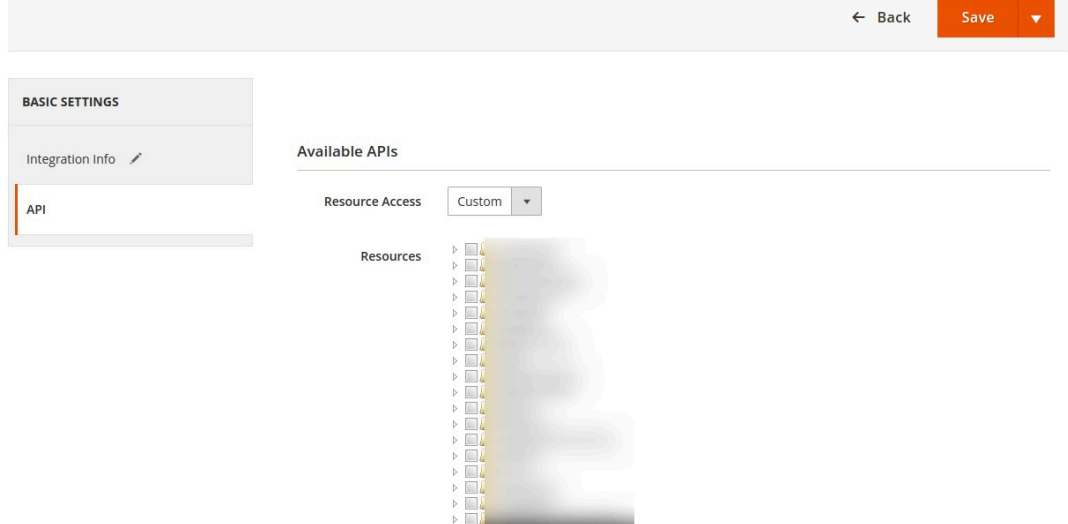

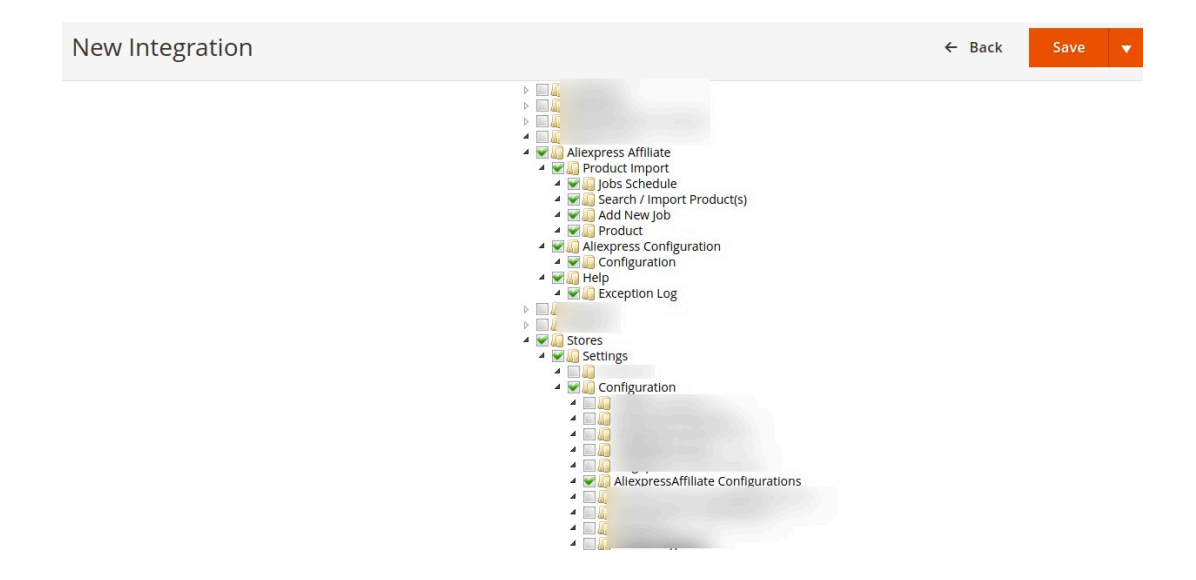

Then click on the **Save** button. The integration will be created and displayed in the grid as shown below:

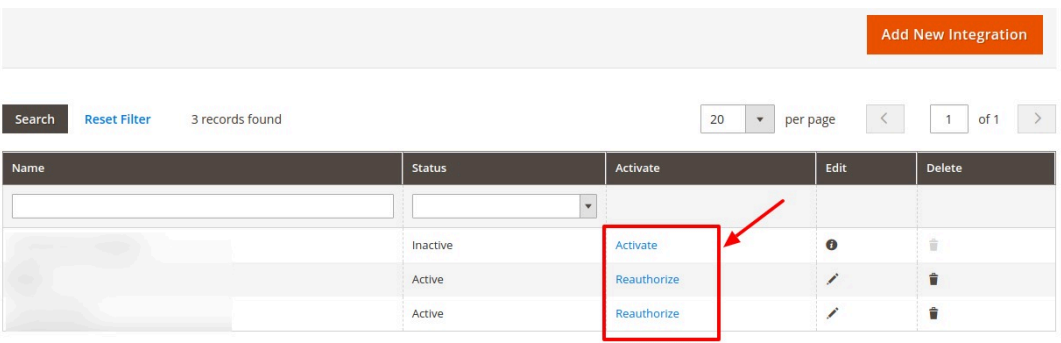

Now here you can **Activate/ Authorise/ Reauthorise** the added integration by clicking on it. Once you click on it you will be navigated to the page shown below:

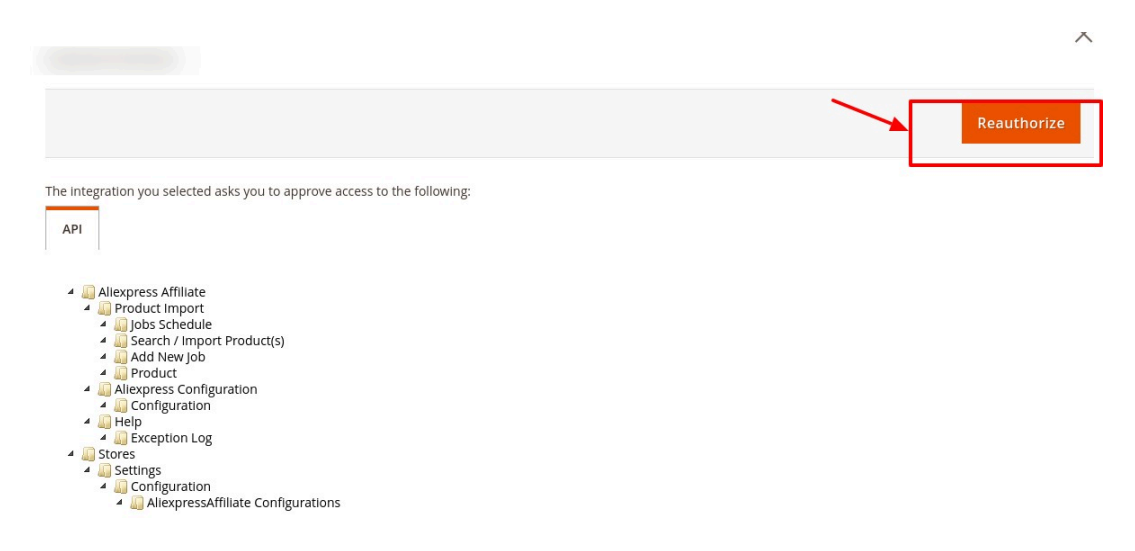

Click on the **Reauthorise** button to view the Magento integration token details.

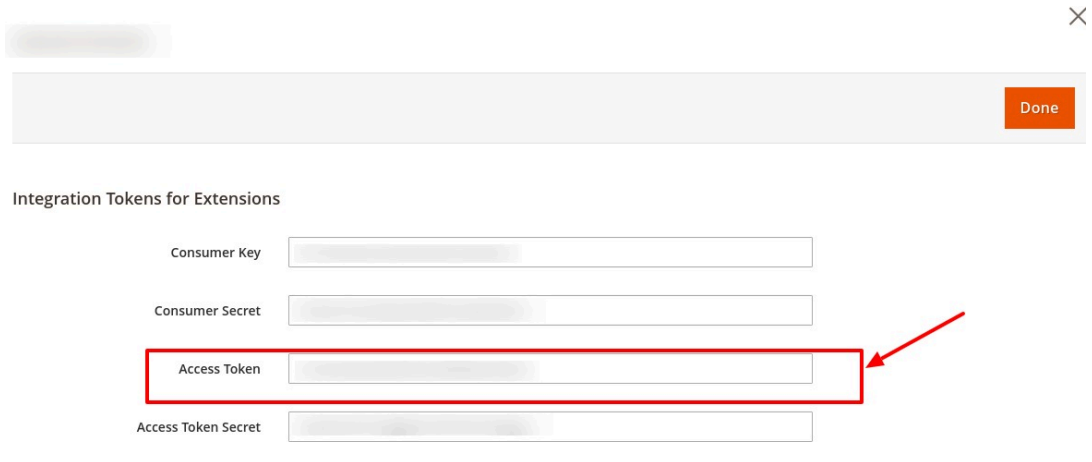

- The extension tokens will be generated and displayed. The **Access Token is your Magento Integration Token** that you need to **copy and enter in the Aliexpress chrome login extension panel**.
- Now **paste that Access token in the Magento Integration Token** and the status will be changed to Connected. After connecting click on the **Save** button and go to aliexpress.com(http://aliexpress.com)

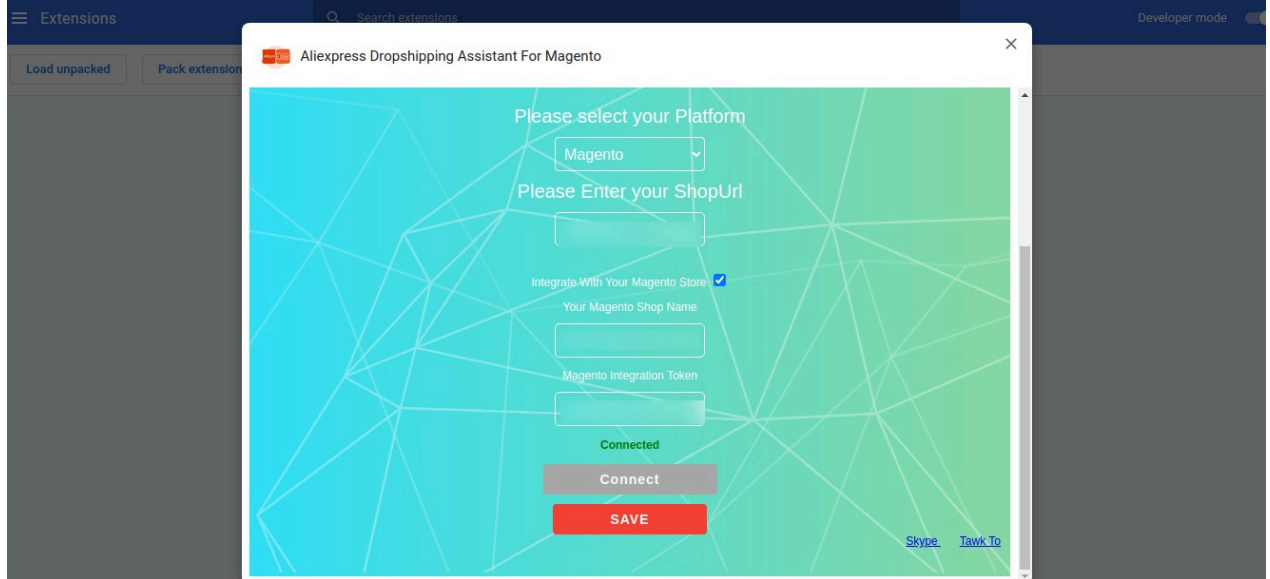

Now here with the help of buttons, you can search the products easily with the keywords.

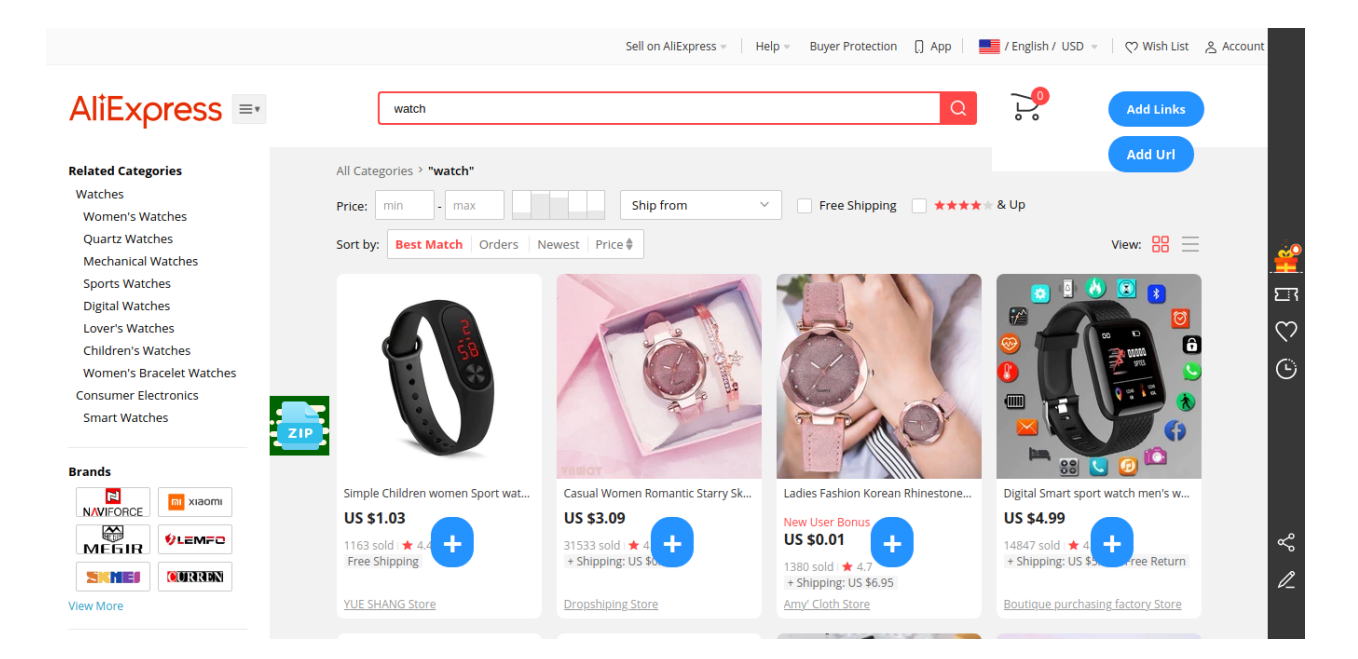